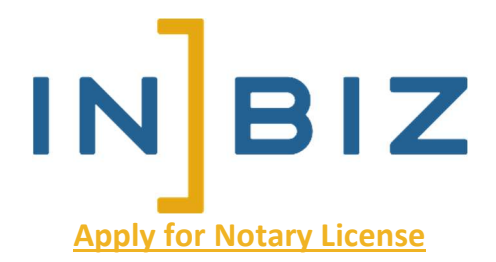

- 1. Navigate to inbiz.in.gov and hover over Certifications. Select **Notaries Public** from the dropdown menu
- 2. Review all tabs on page for general information about becoming a Notary Public
- 3. When ready, click **Become a Notary** to begin the application (if not logged in or don't have an INBiz account, you will need to log in or create an account at this stage)
- 4. Read the information carefully before continuing. This page indicates all necessary items in order to complete an application. When ready, click I Agree
- 5. Answer whether you have held any license with the Indiana Professional Licensing Agency before
	- a. If No, continue (please select no even if you have held a license such as a Bartender's license)
	- b. If Yes, please search for your license on the next screen (please select yes only if your other license type can be added to INBiz, e.g. real estate, tanning facility)
- 6. Select License Type from the dropdown menu as Person
- 7. In the Profession dropdown box, select Notary Public
- 8. In the License Type box, select Notary Public and then click Apply
- 9. Enter in your Date of Birth and SSN and click Search
- 10. All boxes should be blank if you are a first time applicant. Fill in all required boxes
- 11. Create User ID and Password and click Register
- 12. Begin the Notary Public application process and ensure all fields are complete before you pay the fee (please ensure you are clicking Complete or Confirm on every page before moving forward)
	- a. Complete Demographics
	- b. Enter Bond information
- c. Enter Employment information (optional if Indiana resident, required if nonresident)
- d. Answer Affirmation Questions
- e. Upload required documents
	- i. \$25,000 Surety Bond
	- ii. Signature Sample (Can be on a blank piece of paper)
	- iii. Limited Criminal Background Check
- 13. Review all information and scroll down and click Pay Fees
- 14. Pay the application fees (\$75.00 total for both Initial and Renewal)
- 15. After submitting payments, you may now return to your INBiz Dashboard to begin the Education and Examination part of the application
- 16. On your INBiz Dashboard, select Education/Exam on your Pending Application
- 17. Select Access Notary Education
- 18. Finish Education and return to Dashboard and click Education/Exam again
- 19. Select Access Notary Exam
- 20. Complete and pass the exam. Once the exam has been passed, your application has been submitted for review (please note that if you fail, you must wait 24 hours before you can retake the exam)
- 21. Processing time is 5-10 business days after the exam has been passed and completed